### **当院のオンライン予約のご利用方法について**

ご迷惑をおかけいたしますが、お困りごとの際には病院スタッフまでお気軽 にお尋ねください。

### **① 当院を初めてご利用される方の初回登録**

てください。 診療予約 大切なご家族のお世話を当病院にお任せいただ き、誠にありがとうございます。 院内の混雑緩和と待ち時間短縮のために当院では予約診 療を採用しております。円滑な診療のために何卒ご理解 いただけますと幸いです。 以下から、診療のご予約をお願いいたします。 診療予約 予約の確認 ④メールアドレスを入力の上

①『診療予約』を選択し

『送信』を押下してください。 ※入力するアドレスを間違え; はスタッフにお申し付けくだ

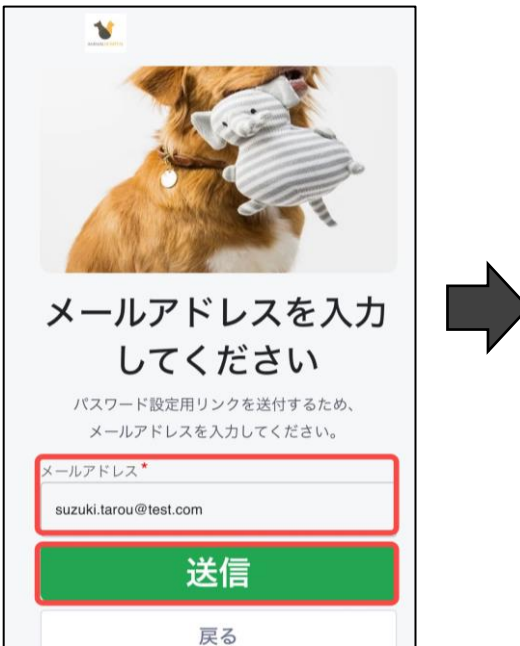

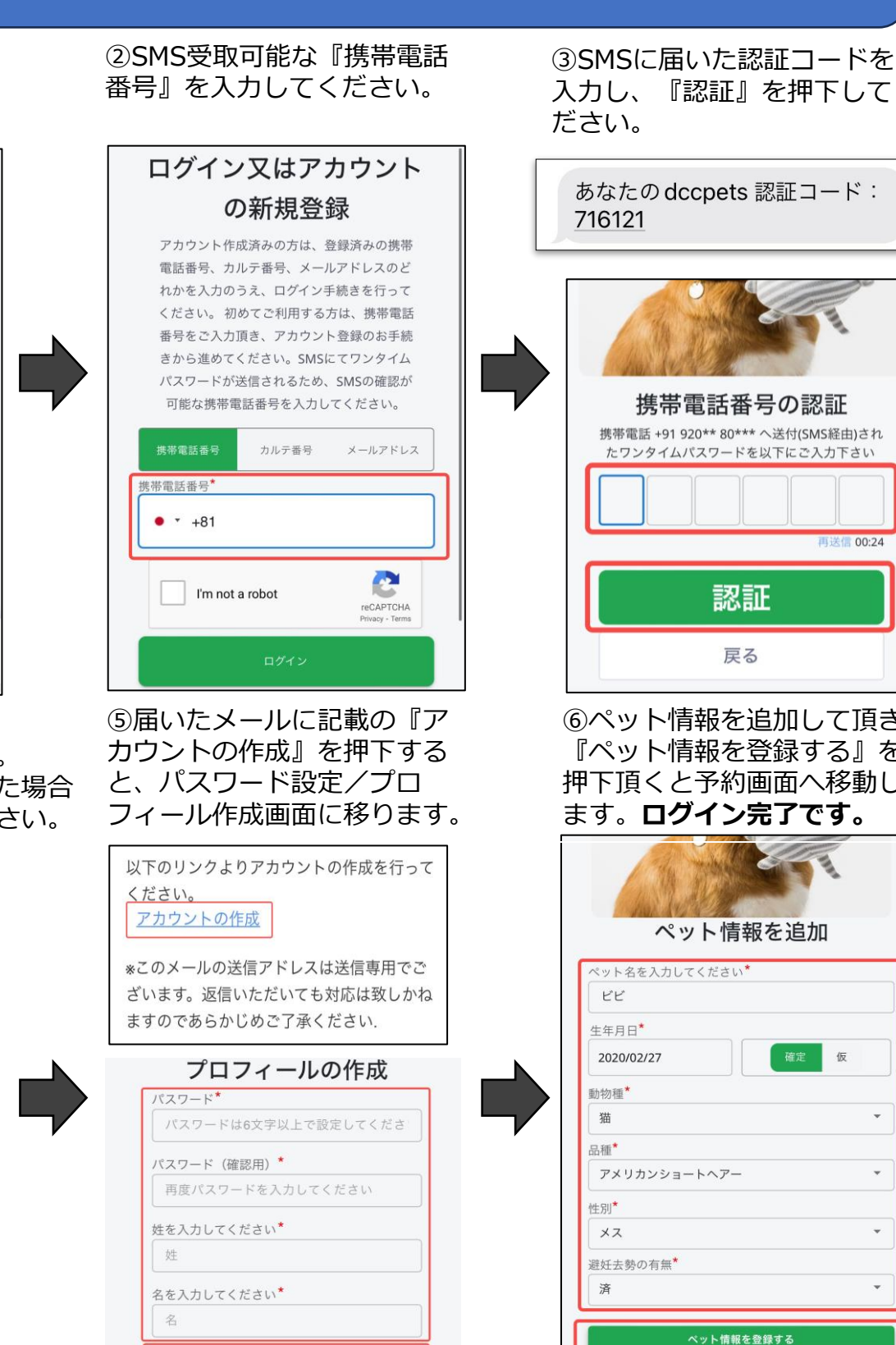

入力し、『認証』を押下してく ださい。 あなたの dccpets 認証コード: 716121 携帯電話番号の認証 携帯電話 +91 920\*\* 80\*\*\* へ送付(SMS経由)され たワンタイムパスワードを以下にご入力下さい  $#100.24$ 認証

⑥ペット情報を追加して頂き 『ペット情報を登録する』を 押下頂くと予約画面へ移動し ます。**ログイン完了です。**

戻る

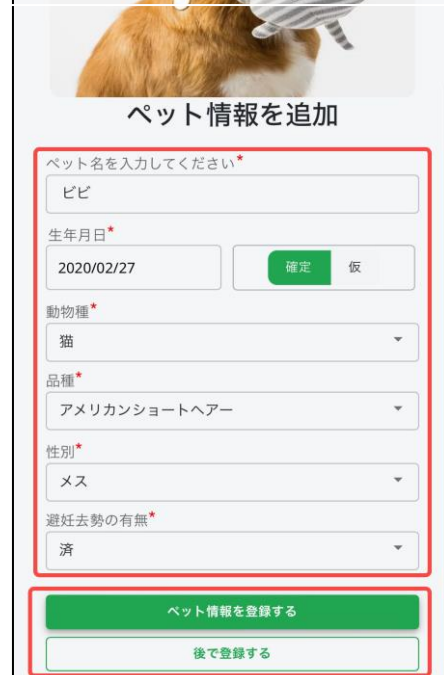

## **当院のオンライン予約のご利用方法について**

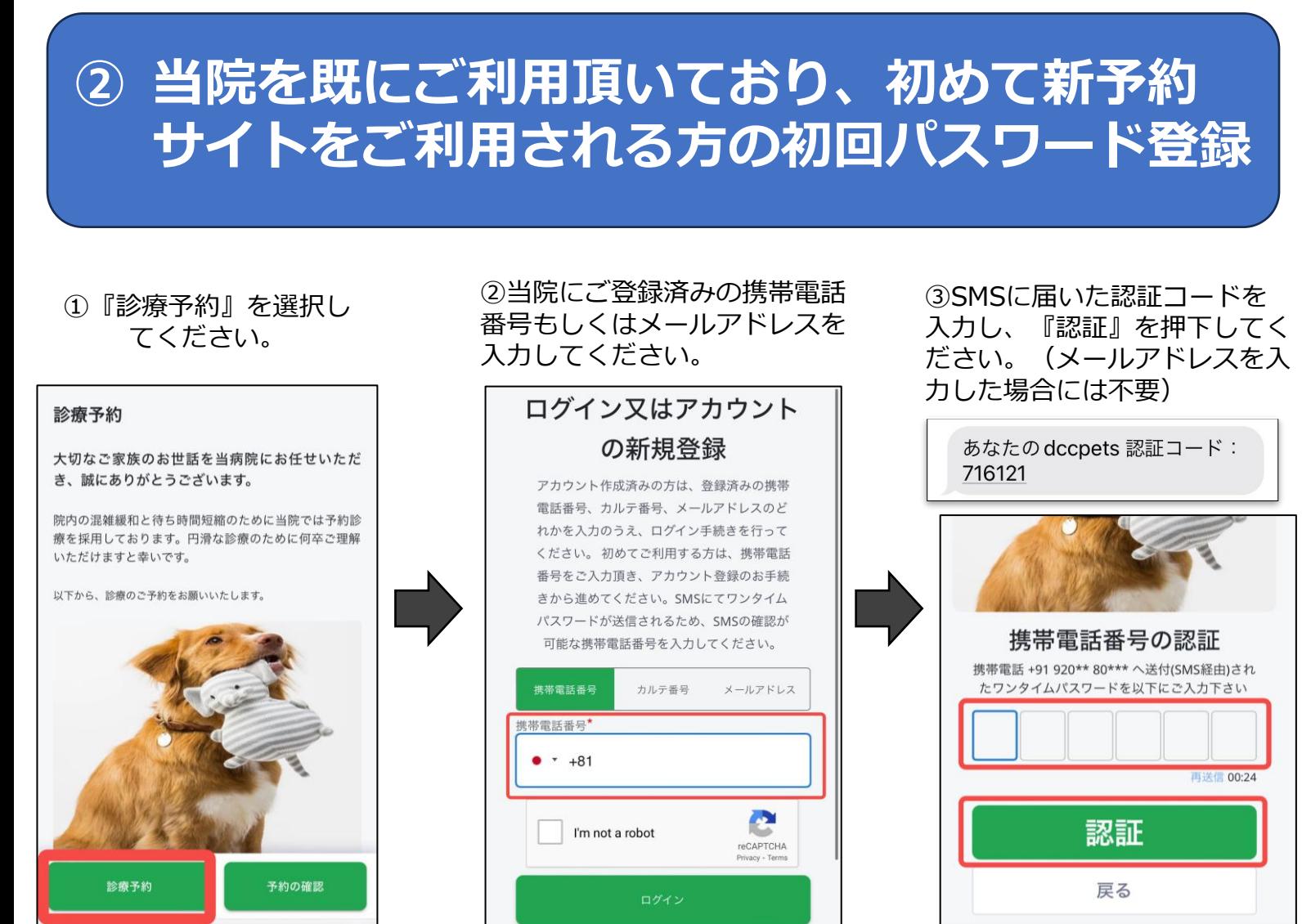

④メールアドレスを入力の上 『送信』を押下してください。 ※入力するアドレスを間違えた場合 はスタッフにお申し付けください。

⑤届いたメールから『パスワードの 設定』を押下すると、パスワード設 定画面に移ります。『確定』を押下 すると予約ページに進みます。

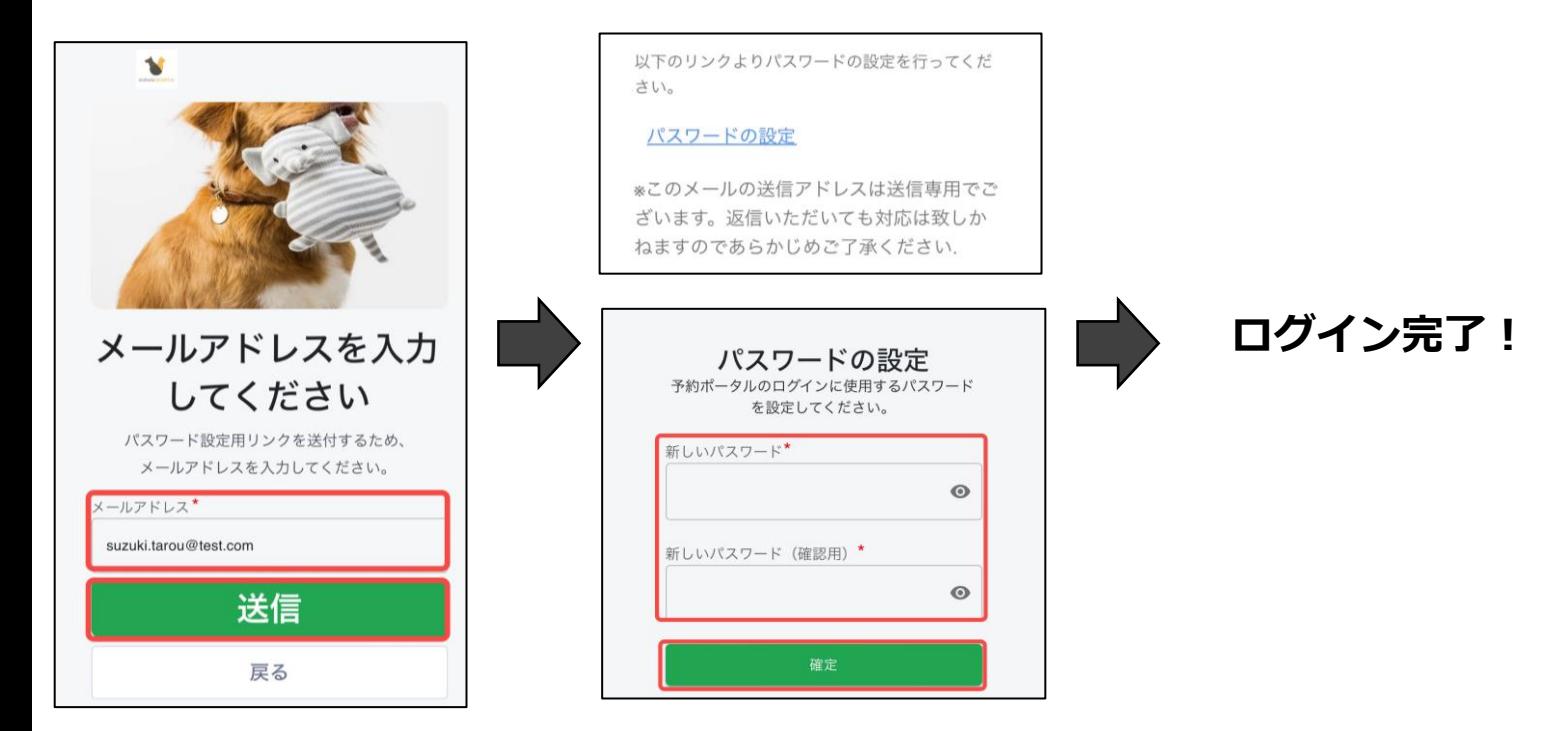

# **当院のオンライン予約のご利用方法について**

#### **ログイン~予約の作成方法(1/2)**

①『診療予約』を選択 診療予約 大切なご家族のお世話を当病院にお任せいただ き、誠にありがとうございます。 院内の混雑緩和と待ち時間短縮のために当院では予約診 審を採用しております。円滑な診療のために何卒で理解 いただけますと幸いです。 以下から、診療のご予約をお願いいたします。

④受診病院を選択してくだ さい。

診療予約

**予約の確認** 

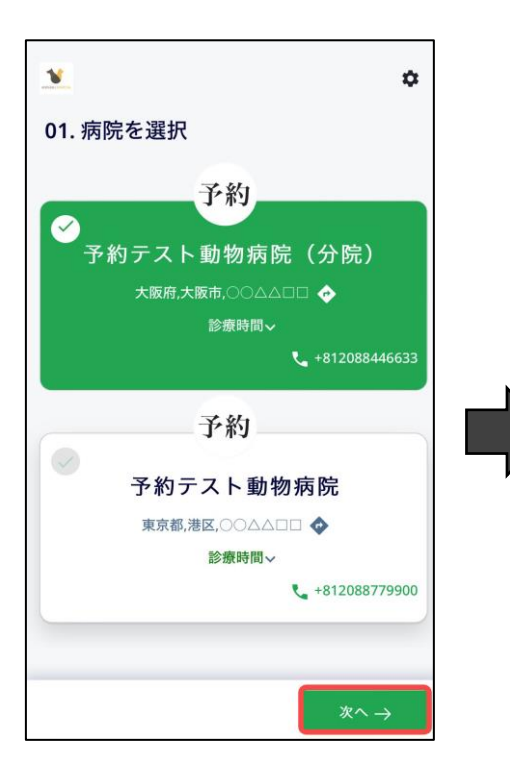

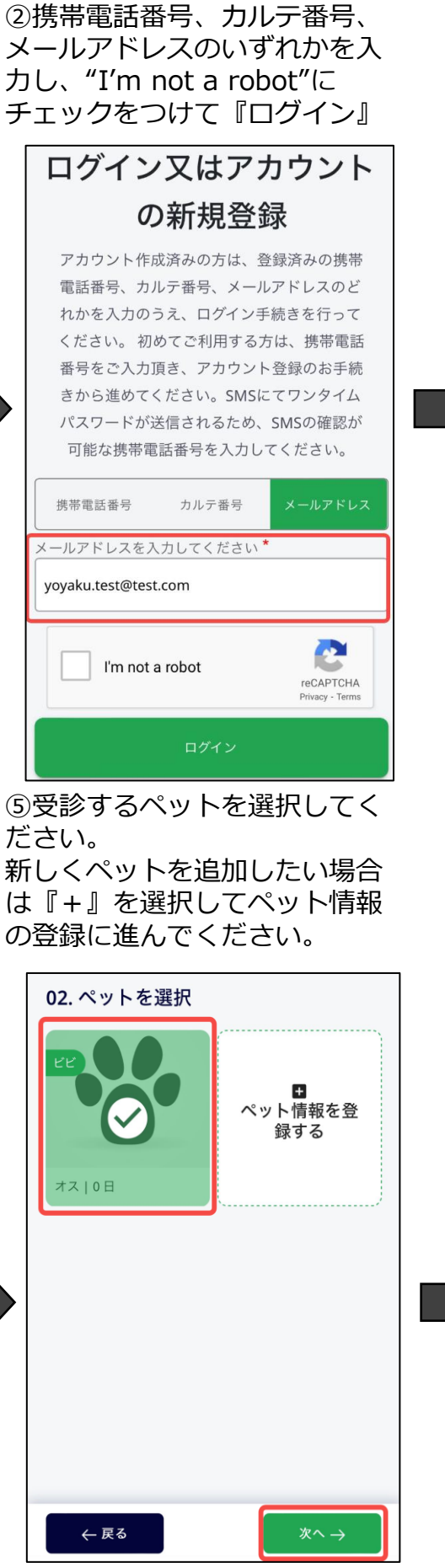

③設定済みのパスワードを入 力し再度『ログイン』を押下 してください。

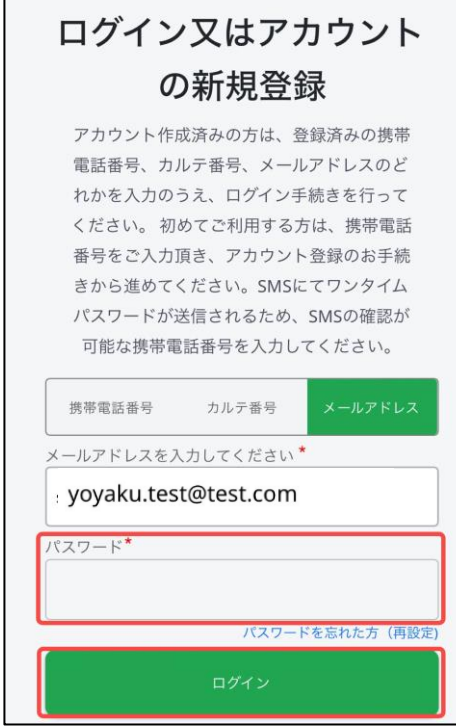

⑥受診したいサービスを 選択してください。

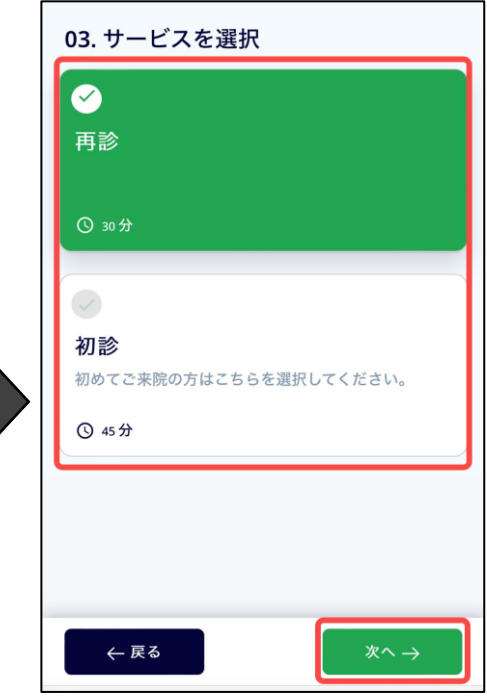

**当院のオンライン予約のご利用方法について**

#### **ログイン~予約の作成方法(2/2)**

⑦獣医師を選択してくださ い。特にご希望が無い場合 は『どの獣医師でも可』を 選択してください。

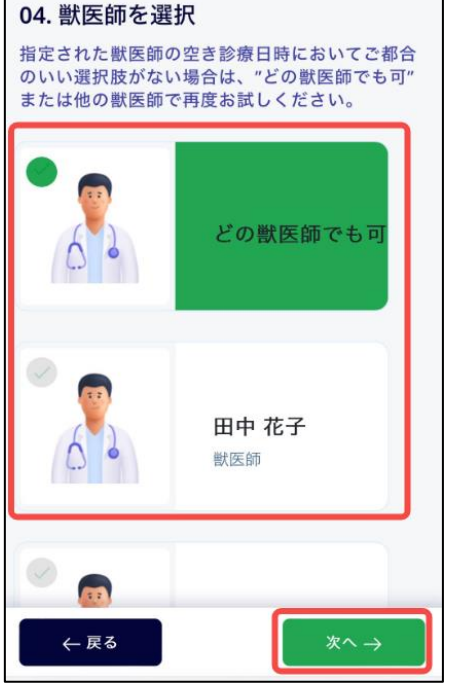

⑩ご予約完了です! 予約内容の確認や変更をし たい場合は『予約の確認』 を押下してください。

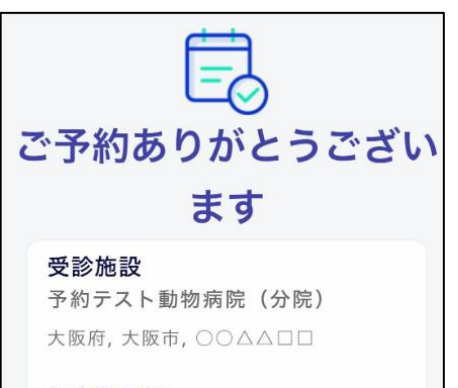

担当獣医師 どの獣医師でも可 日時

2月1日 木曜日 8:30 PM

サービス 再診 30 分

① 予約時間の10分前にご来院ください

予約の確認

⑧ご希望の予約枠を選択してく ださい。

⑨予約内容を確認の上、『予 約する』を押下してください。

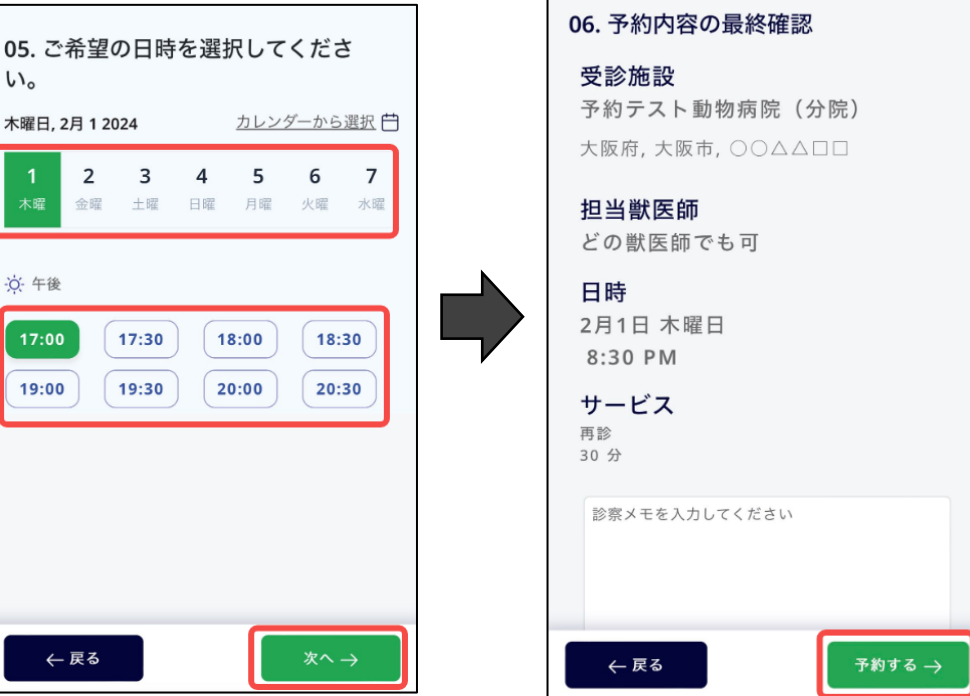